# Pasos para el registro de pagos recurrentes en el Portal BMI (con tarjeta de crédito)

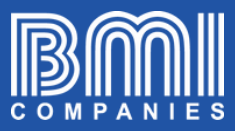

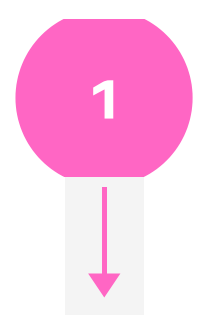

Inicie sesión en portal.bmicos.com con su usuario o correo electrónico + su contraseña y haga clic en INGRESAR

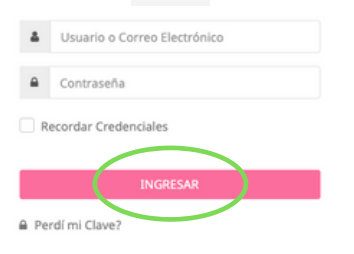

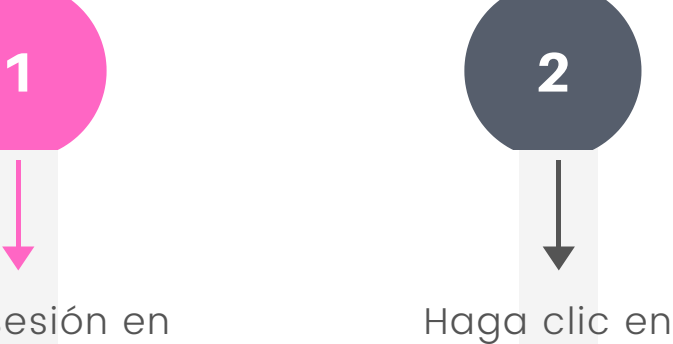

VER DETALLE en la vista principal de su póliza

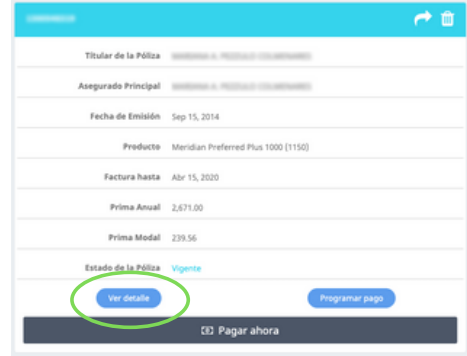

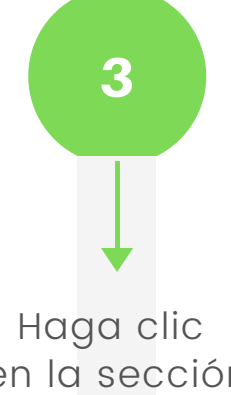

### en la sección PAGOS POR INTERNET

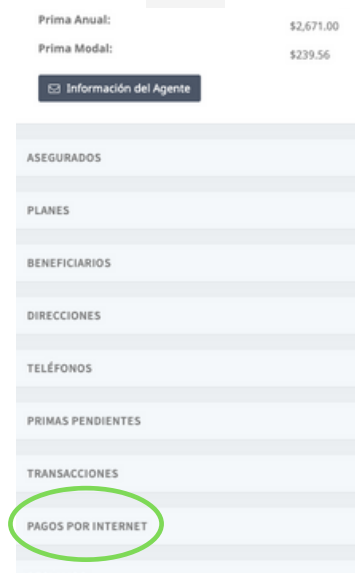

## Pasos para el registro de pagos recurrentes en el Portal BMI (con tarjeta de crédito)

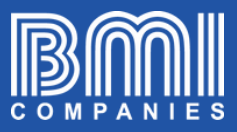

### Haga clic en REGISTRESE PARA PAGOS RECURRENTES

PAGOS POR INTERNET

Registrese para pagos recurrentes

#### Verá una ventana con información que debe leer. Luego seleccione TARJETA DE CRÉDITO y Haga clic en SIGUIENTE

 $\begin{array}{|c|c|c|}\n\hline\n0 & 0 \\
\hline\n\end{array}$ 

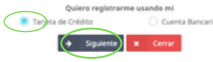

2/2

4 3 5 6 5 6 Complete todos los datos solicitados y haga clic en **CONTINUAR** 

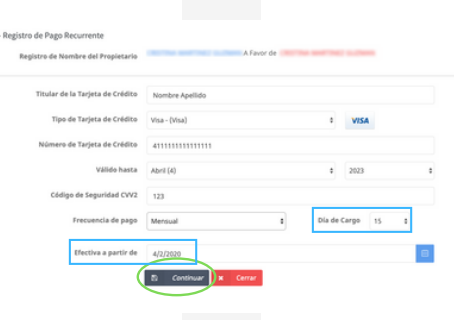

Se refiere al día específico en que desea que se haga el cobro automático a su tarjeta de

Note que el sistema siempre selecciona por defecto el día de emisión de su póliza (opción recomendada) pero tendrá la opción de modificarlo a cualquiera de los 15 siguientes días si prefiere. Nota: Este campo no está disponible para

Es la fecha específica a partir de la cual desea que se activen los cobros automáticos a la tarjeta de crédito que está registrando en

Tip:

crédito.

todos los planes

el sistema

¨ EFECTIVA A PARTIR DE¨

¨ DÍA DE CARGO¨

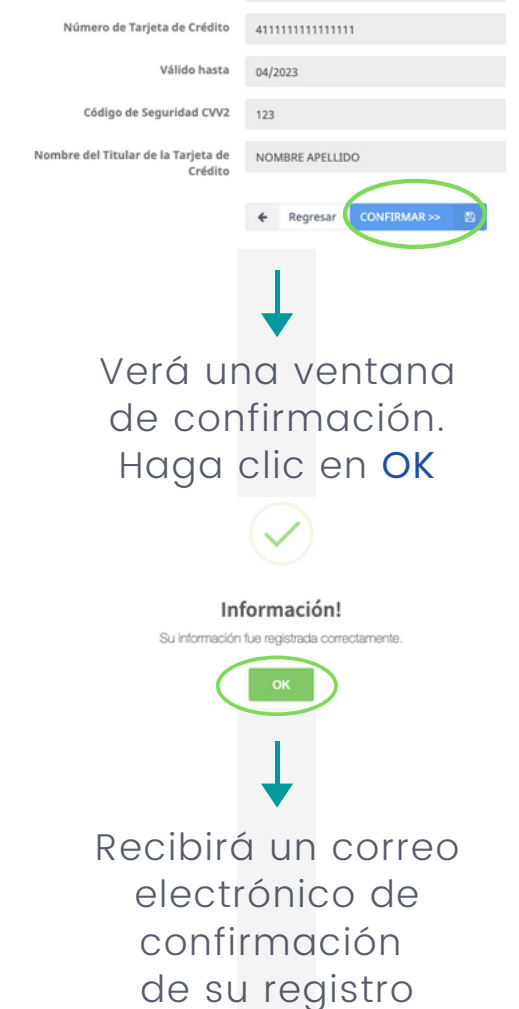

A continuación verifique que los datos sean correctos y haga clic en CONFIRMAR

Tipo de Tarjeta de Crédito visa - (Visa)

Al momento de la renovación de la póliza, la tarjeta de crédito que fue registrada para los pagos recurrentes se utilizará automáticamente para el nuevo período de la póliza | Se puede editar la fecha de expiración de la tarjeta de crédito registrada para pago recurrente en un futuro sin necesidad de registrar todos los datos de la tarjeta nuevamente.